## Genome Annotation with Companion (Part 1)

Companion, is an online pipeline that employs different software to annotate and compare an assembled sequence to a reference-annotated genome. The figure below illustrates the Companion pipeline, the software used and the expected output.

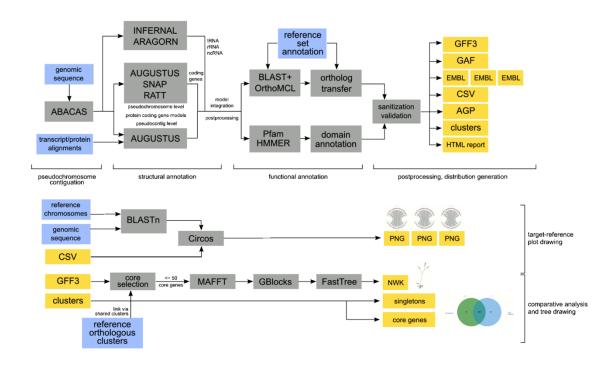

For this exercise, we will start with an assembled genome that is unannotated. We will obtain the assembled FASTA files from EuPathDB sites. Companion is housed at Sanger and can be accessed here: <a href="https://companion.sanger.ac.uk">https://companion.sanger.ac.uk</a> Each group will download one of the following genomes. The tinyURL links will initiate the download.

Group 1 – *Cryptosporidium baileyi* TAMU-09Q1 – <a href="http://tinyurl.com/h7hwuo4">http://tinyurl.com/h7hwuo4</a>

Group 2 – *Cryptosporidium meleagridis* UKMEL1 – <a href="http://tinyurl.com/goj2b2p">http://tinyurl.com/goj2b2p</a>

Group 3 – *Cryptosporidium hominis* UKH1 – http://tinyurl.com/h97hf2w

Group 4 – *Plasmodium coatneyi* Hackeri – <a href="http://tinyurl.com/z52bp33">http://tinyurl.com/z52bp33</a>

Group 5 – *Acanthamoeba palestinensis* Reich (largest 3000 contigs) – <a href="http://tinyurl.com/j2rd9lq">http://tinyurl.com/j2rd9lq</a>

Group 6 – Cryptosporidium tyzzeri UGA55 <a href="https://tinyurl.com/ydd9kp9q">https://tinyurl.com/ydd9kp9q</a>

A note about downloading genomes and genomic sequences from EuPathDB sites: All genomes in EuPathDB sites are available for download form the "Data File" download section, which you can access from the Downloads menu in the gray tool bar.

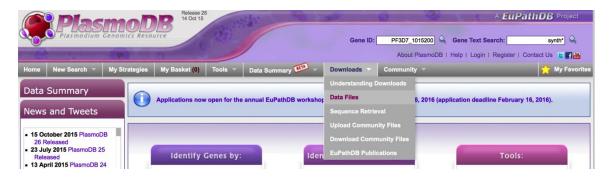

Selecting the Data Files option takes you to the download directories where you can navigate to the genome and data type you are looking for.

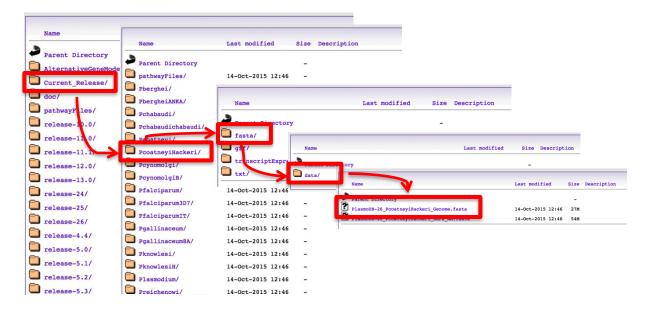

To download specific contigs/scaffolds/chromosomes you can use a genomic sequence search and place the desired sequences into your basket.

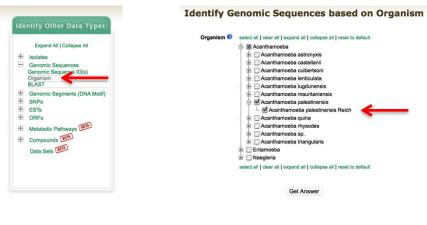

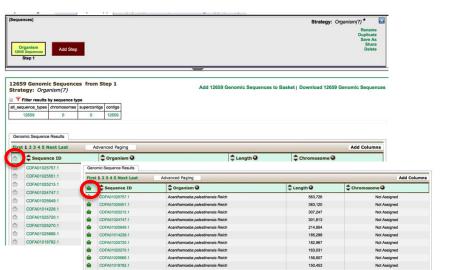

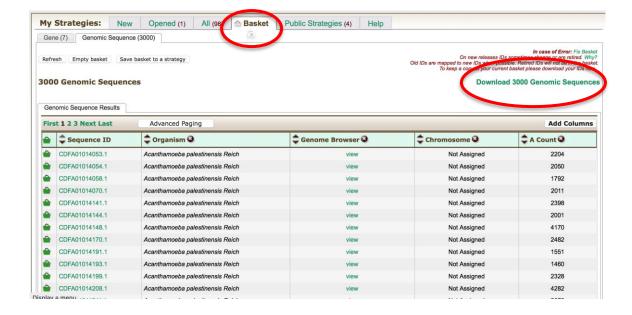

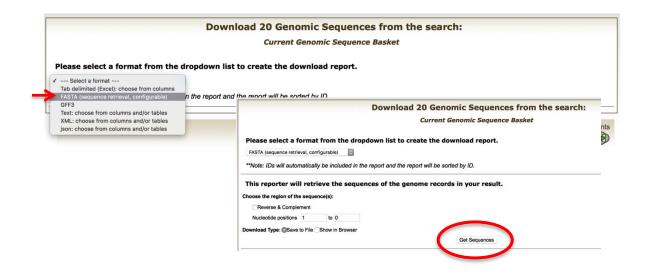

- Once you have downloaded your sequence file, go to the Companion site: <a href="https://companion.sanger.ac.uk">https://companion.sanger.ac.uk</a>
- Click on the "Annotate your sequence" link.

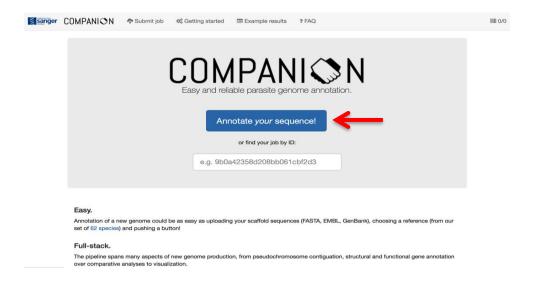

- -Follow the instructions as described on the Companion website:
- 1. Provide basic information about the job you are about to submit. This includes a job name, species prefix (usually the first letter of the genus and the first three letters of the species: *Acanthamoeba palestinensis* = Apal).

# Submit a new annotation job

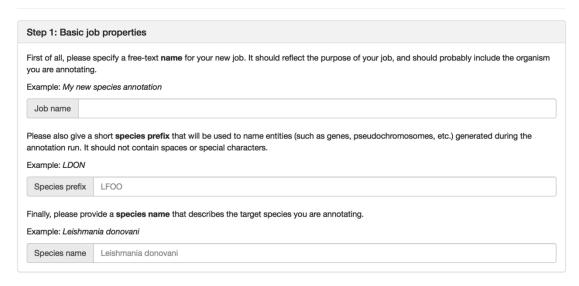

- 2. In step 2, choose the assembly file that you downloaded.
- 3. In step 3, indicate if you will be using RNAseq evidence to guide the annotation in this exercise we will <u>not</u> use any RNAseq data.
- 4. In step 4, select the reference sequence you would like to use to transfer the annotation and to compare your sequence to. Typically you would like to use a reference that is closely related, so a phylogenetic tree might be useful to look at. Here are examples for *Plasmodium* and *Cryptosporidium*. There is only one reference for *Acanthamoeba*.

http://tolweb.org/Plasmodium/68071

http://tolweb.org/Cryptosporidium/124803

#### Step 2: Target sequence

Please upload a target sequence file to be annotated from your local filesystem using the button below. The file (FASTA, EMBL or GenBank format) can be gzip- or bzip2-compressed. In this case it must have a .gz or .bz2 suffix.

Note: The maximal size of your uploaded file is 64 MB, and the maximum number of individual sequences in it is 3000.

Choose File no file selected

Here is an example sequence input file for a *Plasmodium falciparum* IT chromosome 5 sequence that can be used with the *Plasmodium falciparum* 3D7 example reference set (choose below in step 4) for a quick example run. To use it, please download it to your local machine and upload it using the button above.

### Step 3: Transcript evidence

The Companion pipeline can optionally make use of assembled transcripts in the GTF format as created by Cufflinks.

Yes, use transcript evidence.

No, do not use transcript evidence.

#### Step 4: Reference organism

Please pick a (if possible closely related) **reference organism** for this annotation run. This organism will be used to specify the models for gene finding, functional annotation transfer and pseudochromosome contiguation.

Please select a reference species

\$

5. In step 5, there are a few more parameters you may want to examine. For the purpose of our exercise we will keep these at the default values.

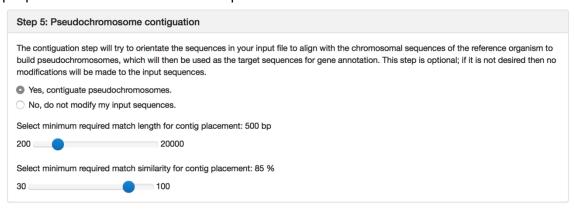

6. Enter your email address to get an update when your job starts running and when it is complete. Next, click on the "I'm not a robot" captcha (Completely Automated Public Turing test to tell Computers and Humans Apart). Finally, click on the "Submit Job" link.

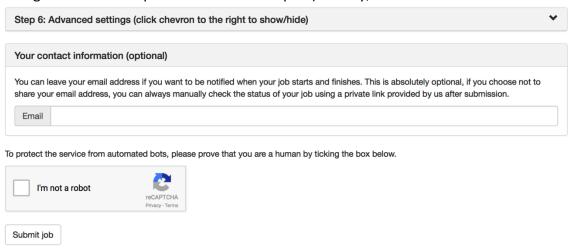